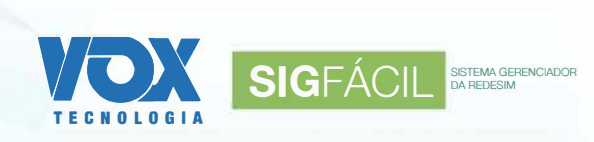

# **MANUAL DE REGISTRO DE LIVRO DE LEILOEIRO**

# **1. LIVRO DE LEILOEIRO**

Nessa ferramenta será possível registrar Livro de Leiloeiro para os Leiloeiro registrados na Junta Comercial.

# **1.1. Gerar Solicitação**

Acessando http:/portal.uf.gov.br/acoes/livro-digital quando clicar em Registrar Livro de Leiloeiro, o sistema redireciona o usuário do CPF e nome do Leiloeiro

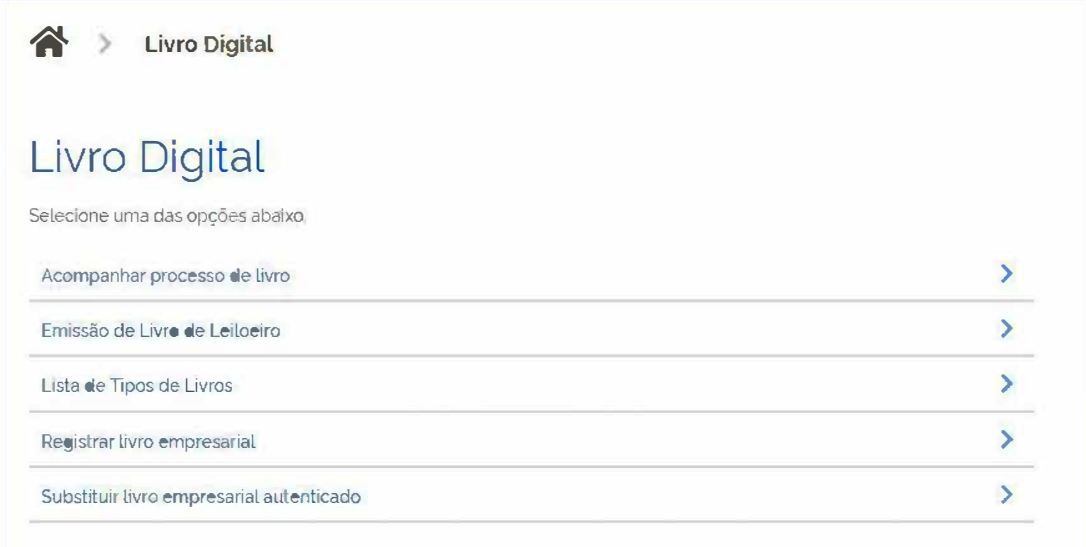

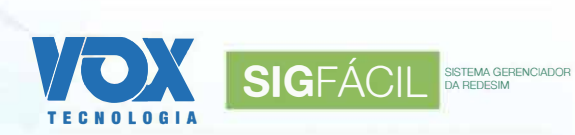

e o sistema já traz os dados do CPF e Nome do usuario logado do GOV BR

Clicando em Salvar, o sistema salva os dados da solicitação e redireciona o usuário para a tela de acompanhamento de processo,

Quando o CPF informado não consta cadastrado como Leiloeiro, o sistema exibe a mensagem 'Prezado usuário, não existe registro para o seu CPF' e não salva os dados da solicitação.

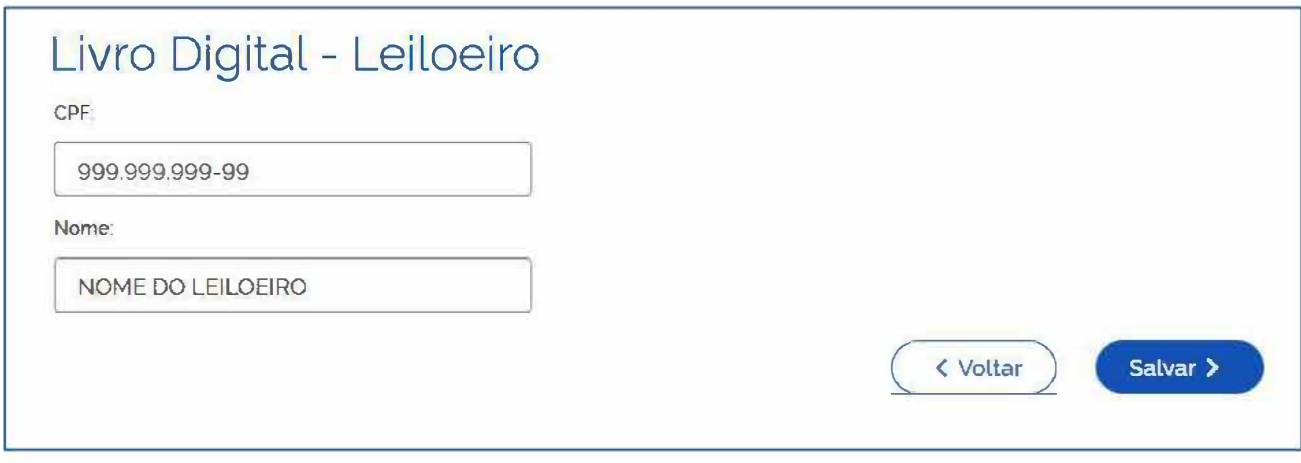

### **1.2. Acompanhar Solicitação/ Incluir Livro**

Quando clicar em Salvar na tela de Gerar Processo, o sistema gera o processo e encaminha o usuário para a tela de acompanhar processo e o processo de Livro de Leiloeiro só pode ser acompanhado pelo Leiloeiro e pelo contador do processo( que é informado no processo eletrônico).

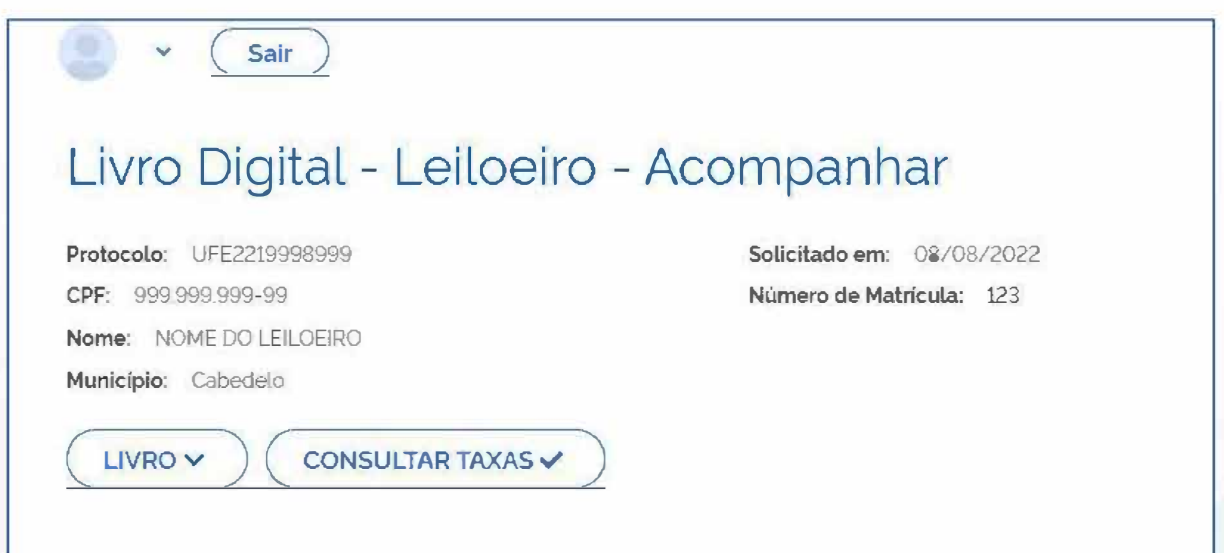

Quando clicar em Livro, o sistema exibe os campos para preenchimento do Novo Livro; ao clicar em Salvar, o sistema insere o Livro e o aparece a opção de Assinatura Eletrônica;

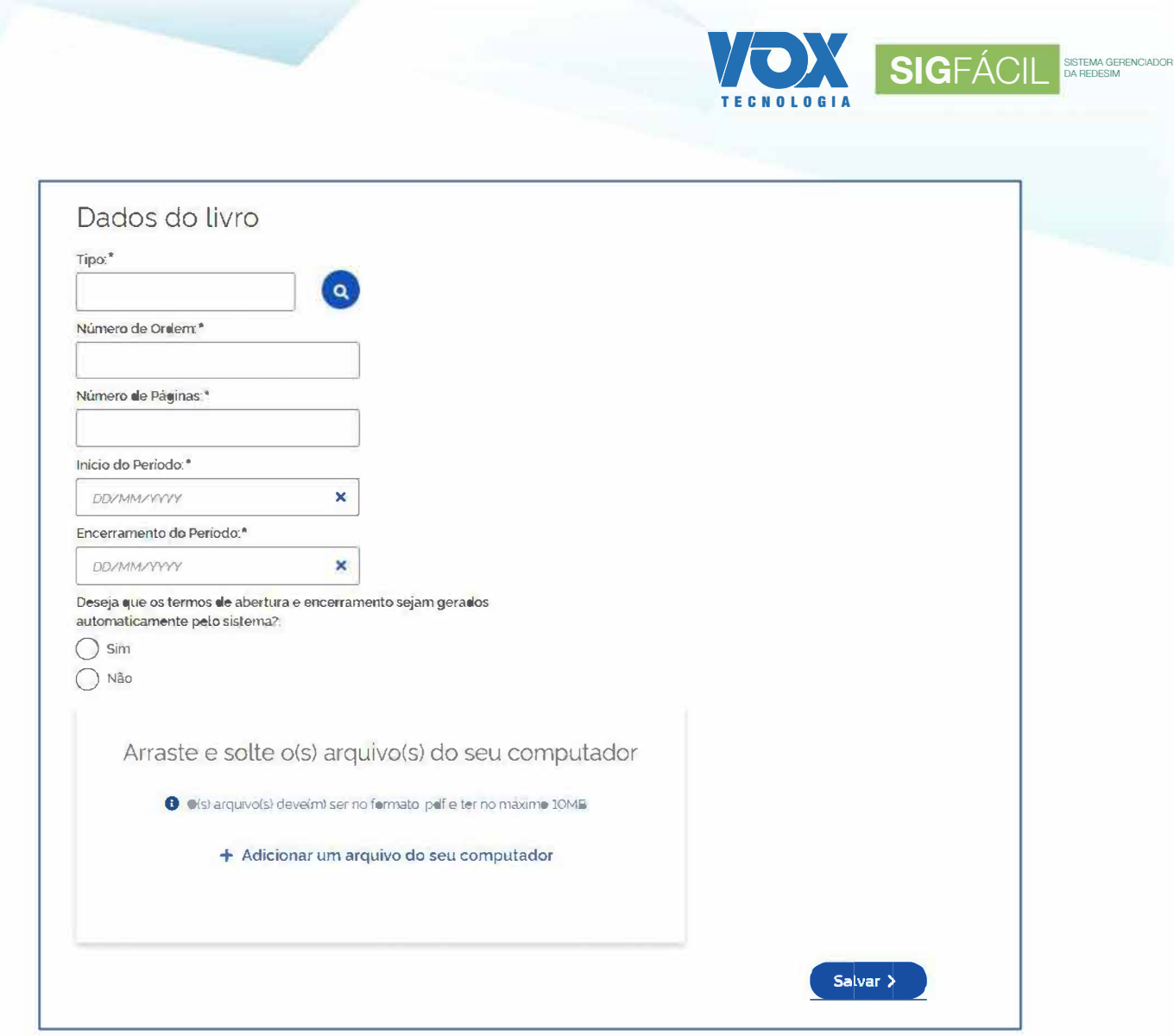

Ao informar um Número de Ordem que já existe para aquele tipo para um processo que está em andamento Ou o Número de Ordem consta para um processo que está em Andamento, o sistema apresenta um alerta e não permite que o usuário salve o Livro

Quando clicar Consultar Taxas e escolher o tipo Taxa de Livro de Leiloeiro; o sistema traz o valor da taxa, que é calculado pelo número de livros versus o valor da Taxa por livro;

# **1.3. Assinatura Eletrônica - Coleta de Assinantes**

Acessando a tela de Acompanhar Processo ao clicar no botão "Assinatura Eletrônica", o sistema redireciona para a tela Coleta de Assinantes.

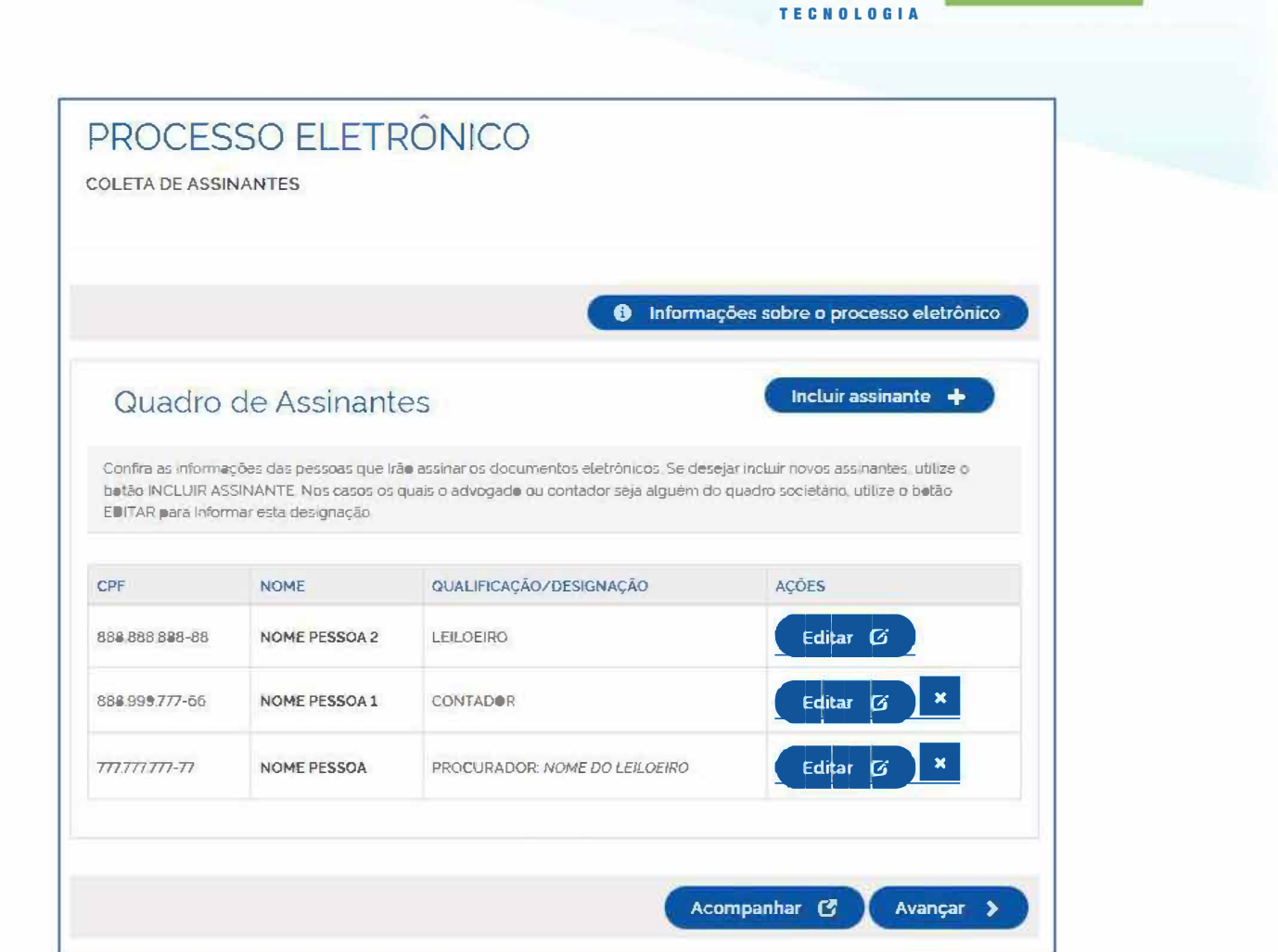

**VOX SIGFÁCIL BERNAGE** 

e o sistema exibe o Leiloeiro no Quadro de Assinantes, o sistema exibe o Contador ou Procurador no Quadro de Assinantes quando os mesmos existentes no processo

Ao clicar no botão Incluir Assinante, o sistema abre o modal para preencher as informações do Assinante Avulso e no campo 'Tipo' o sistema disponibiliza a lista abaixo na ordem apresentada

- Contador
- Procurador

Selecionando Contador no campo Tipo, o sistema exibe os campos abaixo que são de preenchimento obrigatório: CPF, Nome, CRC(Número de Registro Profissional) e UF(UF onde o profissional está registrado).

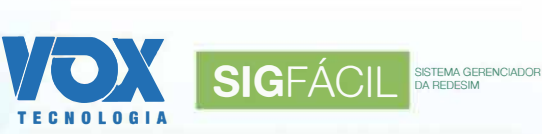

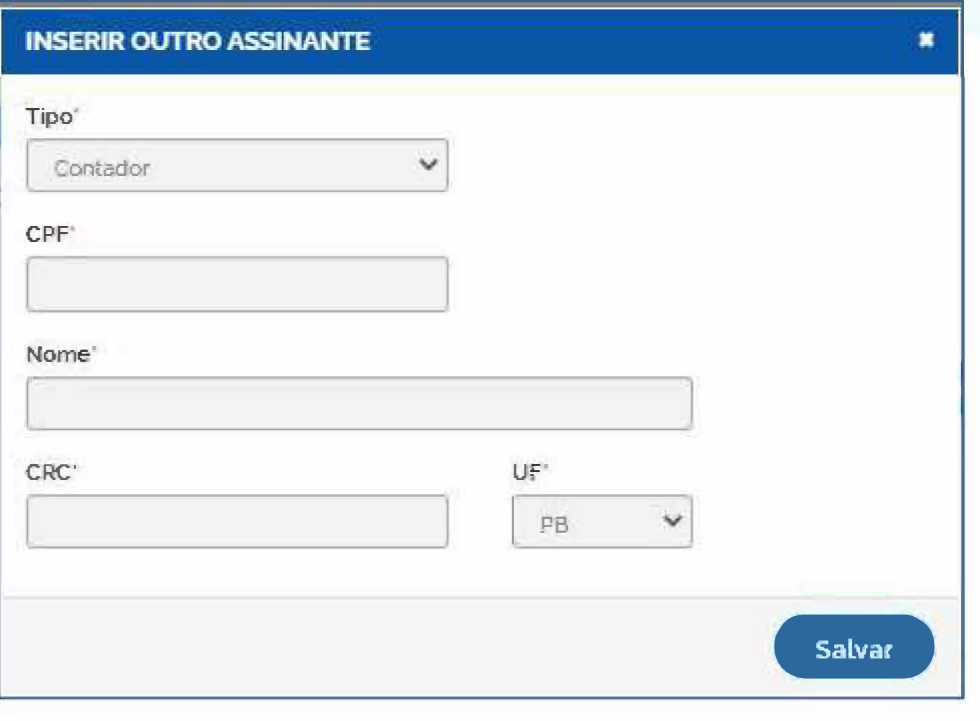

Ao selecionar o Procurador no campo Tipo, o sistema exibe os campos abaixo que são de preenchimento obrigatório: CPF, NOME e Representado: Neste campo é listado o Leiloeiro do processo;

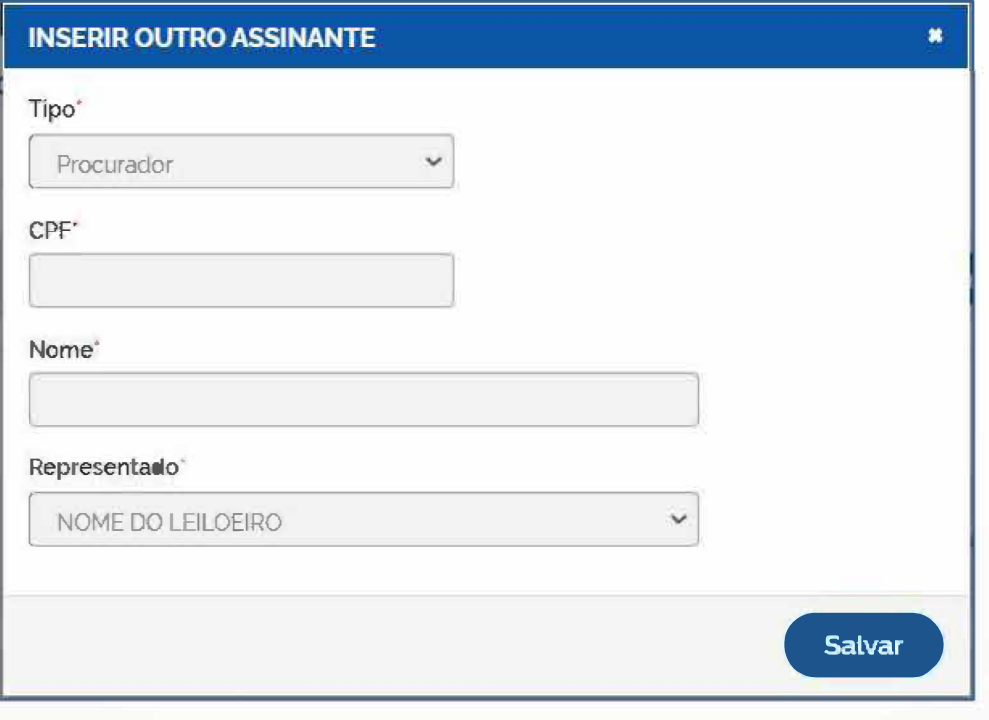

Ao clicar em 'Editar', o sistema permite o usuário editar a qualificação do Assinante e o sistema exibe o modal para editar os dados do Assinantes,

Ao clicar no botão Remover (botão X que fica de lado de cada assinante avulso), o sistema exibe o modal com a seguinte mensagem: 'Deseja Remover Assinante?': e quando o usuário confirma a ação, o sistema remove o assinante.

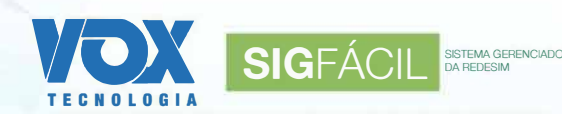

## 1.4. Assinatura Eletrônica - Envio de Documentos e Conferência de Assinantes

Acessando a Tela de Coleta de Assinantes, quando clicar em Avançar, o sistema redireciona o usuário para a Tela de Envio de Documentos e Conferência de Assinantes e o sistema exibe os assinantes e os documentos vinculados ao processo.

Ao tentar avançar e não seleciona nenhum assinante com condição de Contador para Assinar o Livro, o sistema exibe a mensagem 'Prezado usuário, é necessário que seja informado um contador para assinar.

Quando o protocolo possui um Procurador Avulso e tenta avançar sem anexar o documento de Procuração, o sistema exibe a mensagem 'Prezado usuário, foi informado um procurador ao processo, dessa forma, é necessário adicionar o documento da procuração.'

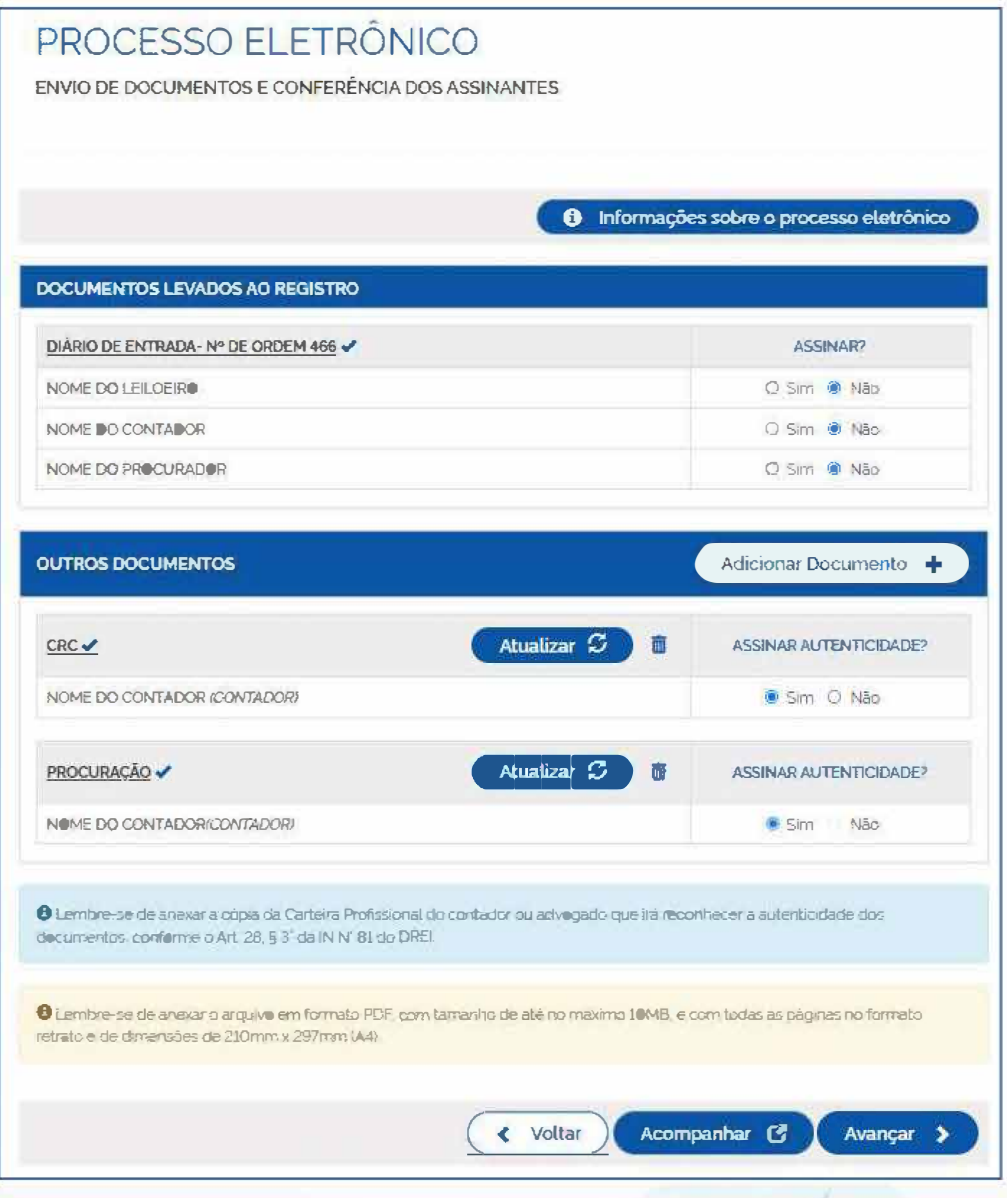

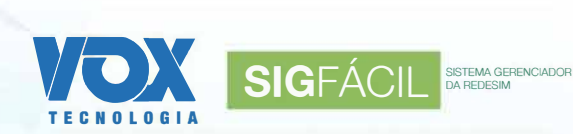

## **1.5. Assinatura Eletrônica -Tela de Assinatura Eletrônica**

Estando na tela de 'Assinatura Eletrônica', o sistema exibe as opções de Assinar os Documentos Levados ao Registro e Protocolar o processo e o sistema traz todos os documentos que foram anexados ao processo e o sistema faz a validação das taxas.

Quando o processo está com o status de 'Aguardando Protocolar' ou 'Exigência' o sistema verifica se o Valor Devido está Pago.

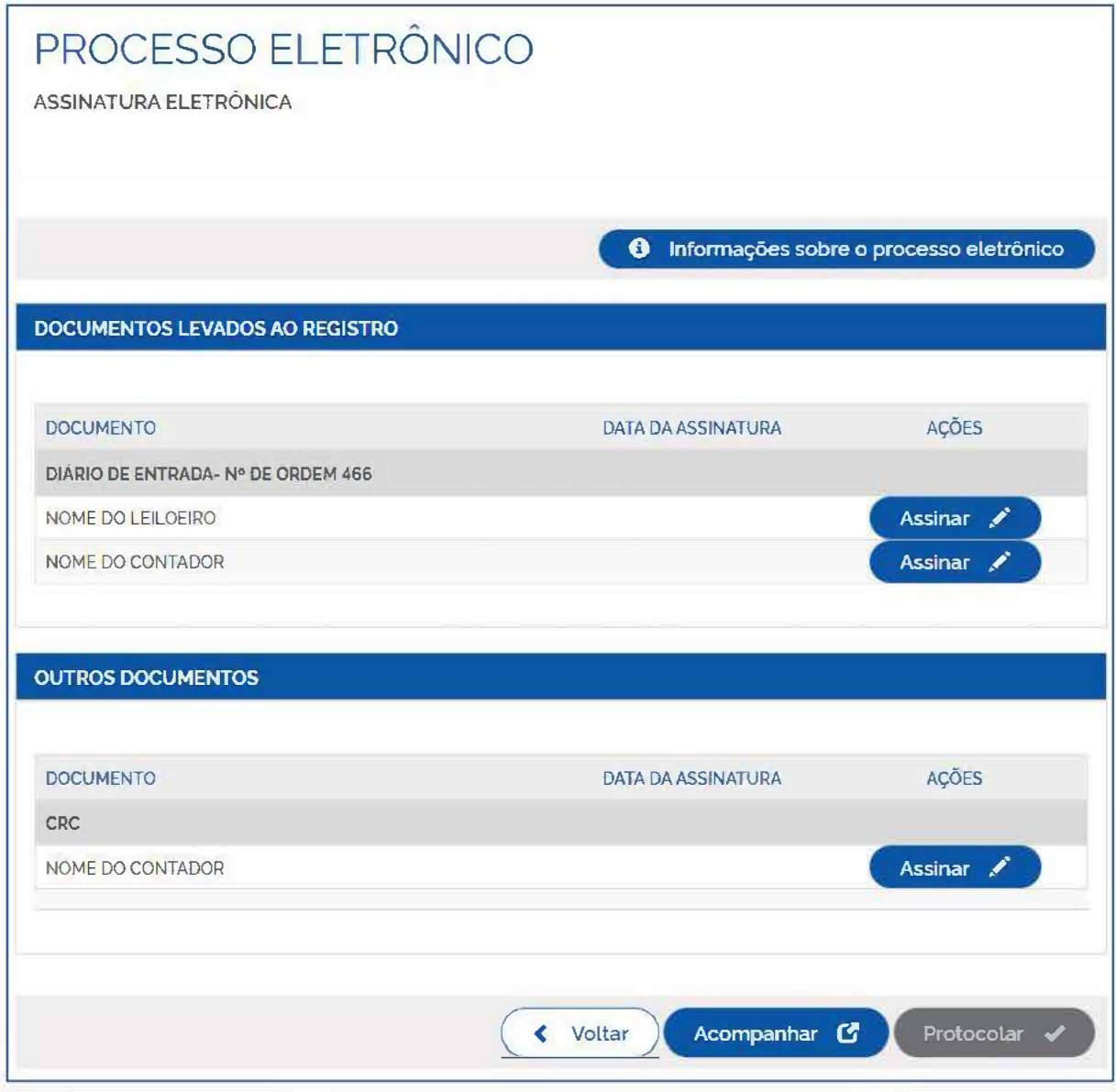

Assinando o documento de Livro, quando optou pelo uso do Termo de Abertura e Encerramento Padrão, o sistema insere o Termo de Abertura e Encerramento no Livro:

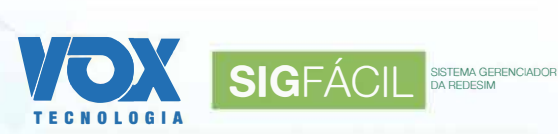

#### **Termo de Encerramento:**

#### **TERMO DE ENCERRAMENTO**

Nome do Livro: {ds\_nome\_livro}

N <sup>º</sup>de Ordem: {nu\_ordem}

O presente livro do tipo (co\_tipo\_livro) contém páginas numeradas, do nº 01 ao nº (número da última página), e serviu para escrituração do período de {data de abertura do período do livro DD/MM/AAAA} a (data de encerramento do período do livro DD/MM/AAAA) do Leiloeiro {ds\_nome}, Número de Matricub {co\_numero\_matricula).

Local e data {data de abertura do período do livro DD/MM/AAAA}

{Nome do assinante] {ds\_tipo\_qualificação} {CPF} {CRC}

(Nome do assinante] [ds\_tipo\_qualificação} {CPF} {CRC}

{Nome do representado} fds\_tipo\_qualificação} Representado por. {nome do representante} {CPFJ

{Nome do Representante(Procurador)} {ds\_tipo\_qualificação}  ${CPF}$ 

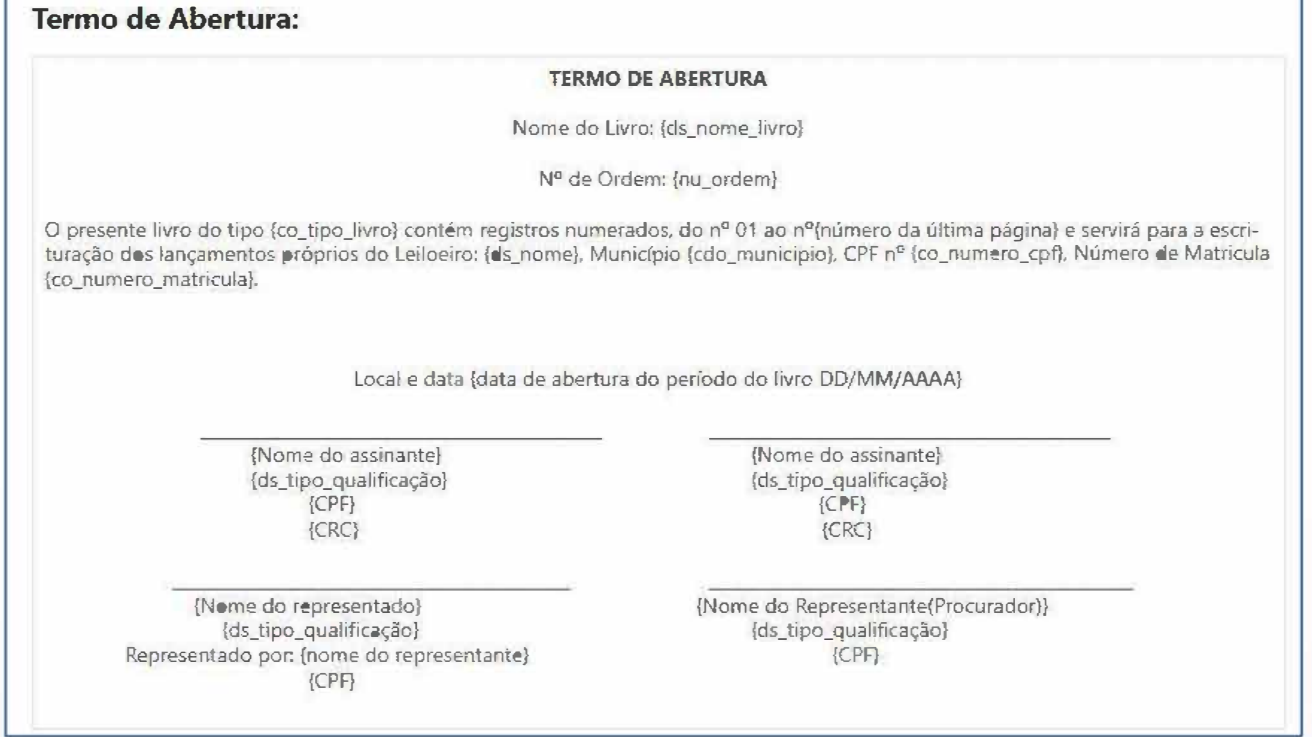

**Quando o processo consta com as Taxas e os documentos assinados, o sistema libera o botão de Protocolar para o usuário. Ao clicar no botão protocolar, então o processo cai para a Análise de Livro PF**